### **Starting Visual Studio**

Homework starter code is distributed as anMSVC++ project. Double-click on the **.dsw** file to launchMSVC++. **Do not double-clickon the .c or any other file.**

### **Workspace / Project**

The last two pages give screen shots defining some terms.

To view <sup>a</sup> program file (e.g., <sup>a</sup> .c file), double-click on it in th <sup>e</sup> **File View**.

The Windows standard Open and Save menu items and buttons exist. You shouldn't needopen – use the File View window.  $VC++$ automatically saves your files when <sup>a</sup> build occurs.

To add <sup>a</sup> file to the project, right-click <sup>a</sup> folder in the File View and select **Add FilesTo Folder…**

### **Toolbars**

The buttons shown come from VC++toolbars. If any of them isn't on your VC++ screen, you need to make the corresponding toolbar visible: select the Tools menu, then Customize, and then the Toolbars tab. Toolbars used here are **Menu**, **Standard**, **Build Mini-Bar**, and **Debug**.

Customizations apply to editing and debug mode **separately.**

### **General**

#### **Workspace**

Toggles display of the workspace window.

**Output** 圆

Toggles display of the output window.

### **Compiling / Running**

#### 圖 **Build (F7)**

Compiles all source files that have been changed since last build, but does not run the program. Any errors detected are syntax errors.

### **Execute Program (Ctrl+F5)**

Starts the program. Breakpoints are ignored. The DOS window stays up after the program completes.

#### **(Debug) Go (F5)** 剛

Starts or continues the program. Execution pauses when <sup>a</sup> line with <sup>a</sup> breakpoint is reached. Unless your program has code to preven<sup>t</sup> it, the DOS window disappears immediately after execution completes.

## **Debugging Setup**

### **Insert/Remove Breakpoint (F9)**

Place the cursor on the line in the program where you would like execution to pause, then hit this button. A red circle appears to the left of the line, indicating that the breakpoint is set. Hitting this button again removes the breakpoint.

### **While Paused at <sup>a</sup> Breakpoint**

### **Step Over (F10)**

 $\mathbb{R}$ 

শি-

Execute the current source line. Ifthe line contains <sup>a</sup> subroutine orfunction call, that routine is executed fully before pausing again. **Step Into (F11)**

Execute the current source line. Ifthe line contains <sup>a</sup> subroutine orfunction call, execution is paused at the first line of that routine.

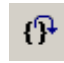

#### **Step Out (Shift+F11)**

Execute the current routine tocompletion. Execution pauses when control returns to the caller.

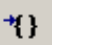

Mouse

### **Run To Cursor (Ctrl+F10)** Continue execution, but break when it reaches the line on which theinput cursor is currently positioned. **Show Value**

CursorHolding the mouse cursor over <sup>a</sup> variable name in the text file (don't click, and don't move the cursor once positioned) will cause <sup>a</sup> popup display of the variable's current value.

#### **View/Debug Windows Menu**

Toggles display of various informational windows while paused in the debugger.

**Variables –** Shows current values of variables involved in the statement just executed and the next one to be executed. Values in red were changed by the just executed statement. You can change the value in <sup>a</sup> variable by clicking on the value field and typing away.

**Watch –** Like the Variables window, excep<sup>t</sup> for <sup>a</sup> list of variables whose names you have typed in. Remember that upper and lower case matters. (If the variable name is not in the scope of the line at which execution is paused, <sup>a</sup> "Symbol not found" error is reported.)

**Call Stack –** Shows the set of calls that have occurred to take execution to where it iscurrently paused. Double-clicking on <sup>a</sup> routine name in this window will set the debugger context to that routine (so you can look at the current values of variables there).

### **Editing**

### **Ctrl+Z Undo**

Undoes the last editing change you made. Hit it again, it undoes the one before that. Etc.

**Ctrl+Y Redo**

If you hit <sup>a</sup> Ctrl+Z, this puts back the change that Undo undid.

#### **Ctrl+F Find**

Looks for next occurrence of <sup>a</sup> text string in the file. You can set options to insist on matching the case of the characters or that thematch be for a full word.

#### **Ctrl+H Replace**

You specify <sup>a</sup> string to match and <sup>a</sup> string to replace any matches with. Can find the next occurrenceof the first string, or replace the current match, or replace all matches in the file.

- 위 |

### **Find In Files**

Does <sup>a</sup> 'Find' but in all files in theproject. Matches are shown in the Output Window. Double-click on a match to go there.

#### **Tab Indent**

If one or more entire lines isselected, indents those lines one tab. Shift+Tab "unindents" allselected lines one tab. (If no full line is selected, the selected text is replaced with a tab!)

### **Ctrl+] Find Matching Brace**

If the cursor is positioned next to <sup>a</sup>  $\{ '$  or  $'$  , moves the cursor to the brace that matches.

### **F1 Help**

Looks up in online help the word where the input cursor is positioned.

In addition, the Windows standard Cut  $(Ctrl+X)$ , Copy (Ctrl+C), and Paste (Ctrl+V) keys work.

## **File System Files**

Generally speaking, you should use the File Explorer (or Folder) view of the files in the project only to locate the .dsw file (to start  $VC++$ ). Beyond that, there is no need for **you to know about or understand the following:**

### **Main Folder**

- .dsw The workspace description file. Indicates which projects are in the workspace.
- .dsp Contains project information: which files are in the project, as well as project settings.
- .ncb "No Compile Browser" file used by Class Wizard (in C++).
- .op<sup>t</sup> Workspace option settings kept here.
- .plg The build log file. Actually an HTML file, meaning you can view it in <sup>a</sup> browser.

### **Debug Folder**

(For portability, we distribute projects set up so that this folder is created in  $c$ :  $temp$  \<project name>)

- .obj The actual machine instructions resulting from compiling <sup>a</sup> .c or .cpp file. These files are input to the linker.
- .exe The executable file resulting from linking all the .obj files. This file can, in theory, be given on its own to anyone witha Windows machine and they can run your program.
- .ilk Used for incremental linking.
- .pch Pre-compiled header file.
- .pdb Information for the debugger.
- .idb Used for incremental compiling.

The entire debug folder can be erased without harm to the project. (In fact, all files can be regenerated if you save the .c, .h, .dsw, and .dsp files alone, and erase the others.)

### **Additional Information**

Online help is available through the Help menu and the F1 key.

*http://www.cs.washington.edu/education/cours es/142/tips/msvc6.0-tips.html* has more/other information.

### **Screen Shot While In Editor**

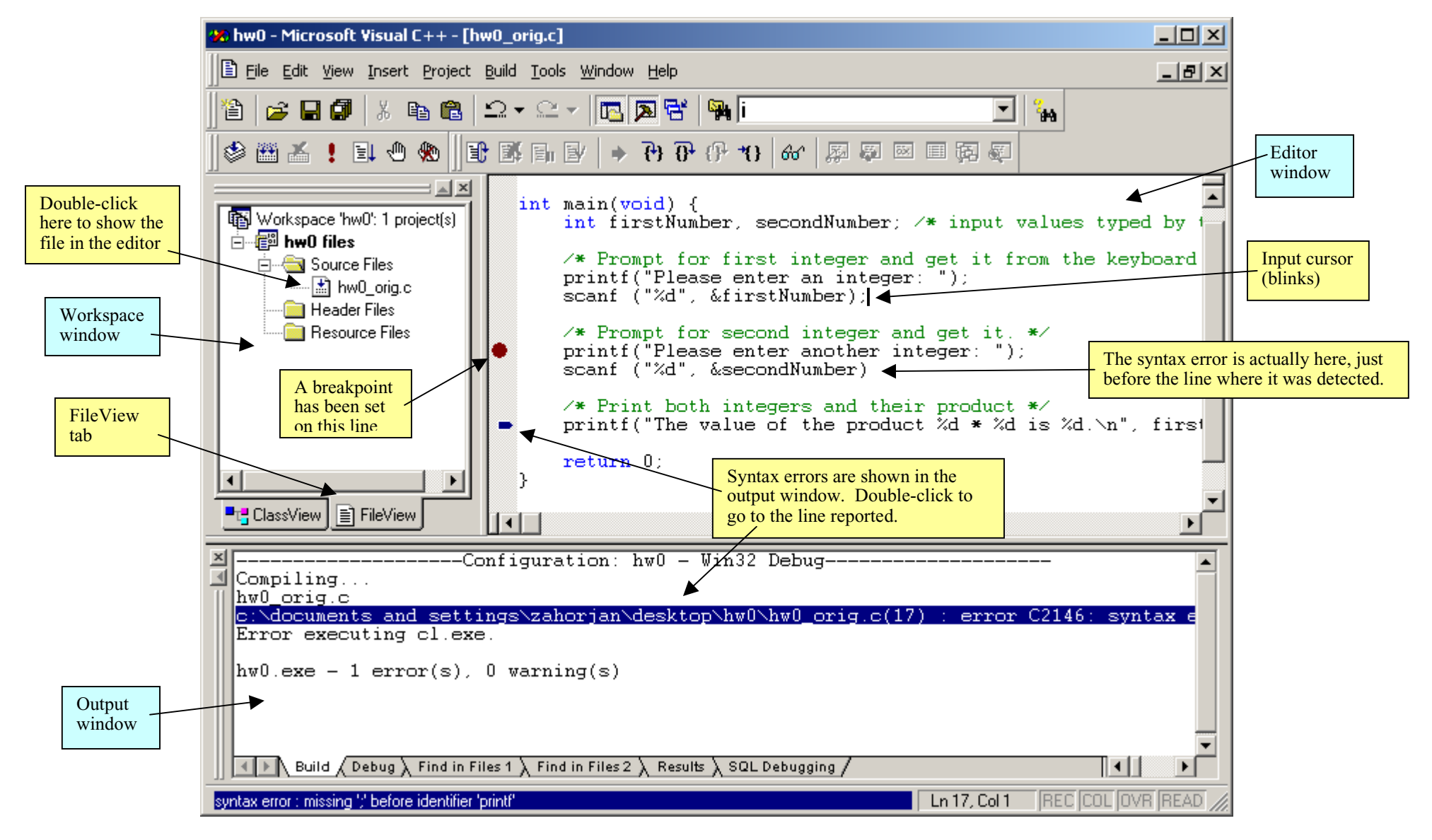

### **Screen Shot While Paused in Debugger**

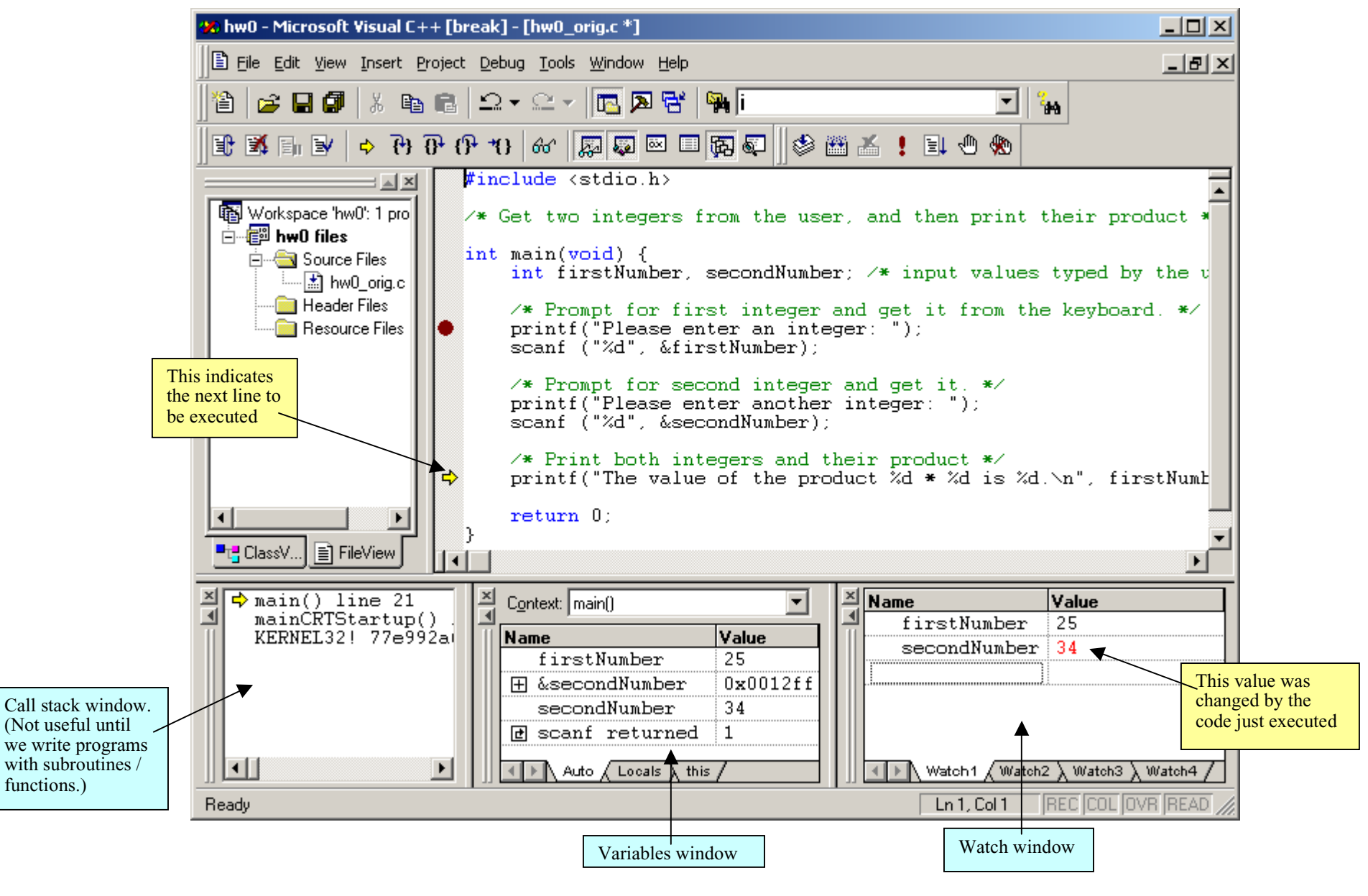